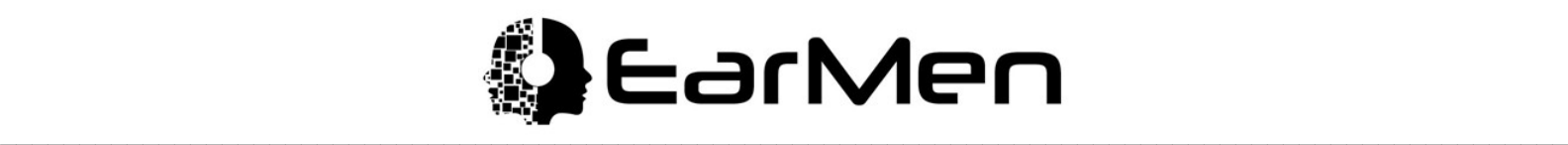

## *EarMen Eagle Firmware Upgrade Instruction*

Updating is pretty simple:

1. After the start of the Update program you need to **click** on the **Update** button and **choose** a new version of a file**: cust014ext\_Auris\_eagle\_7982.rom** (Picture 1).

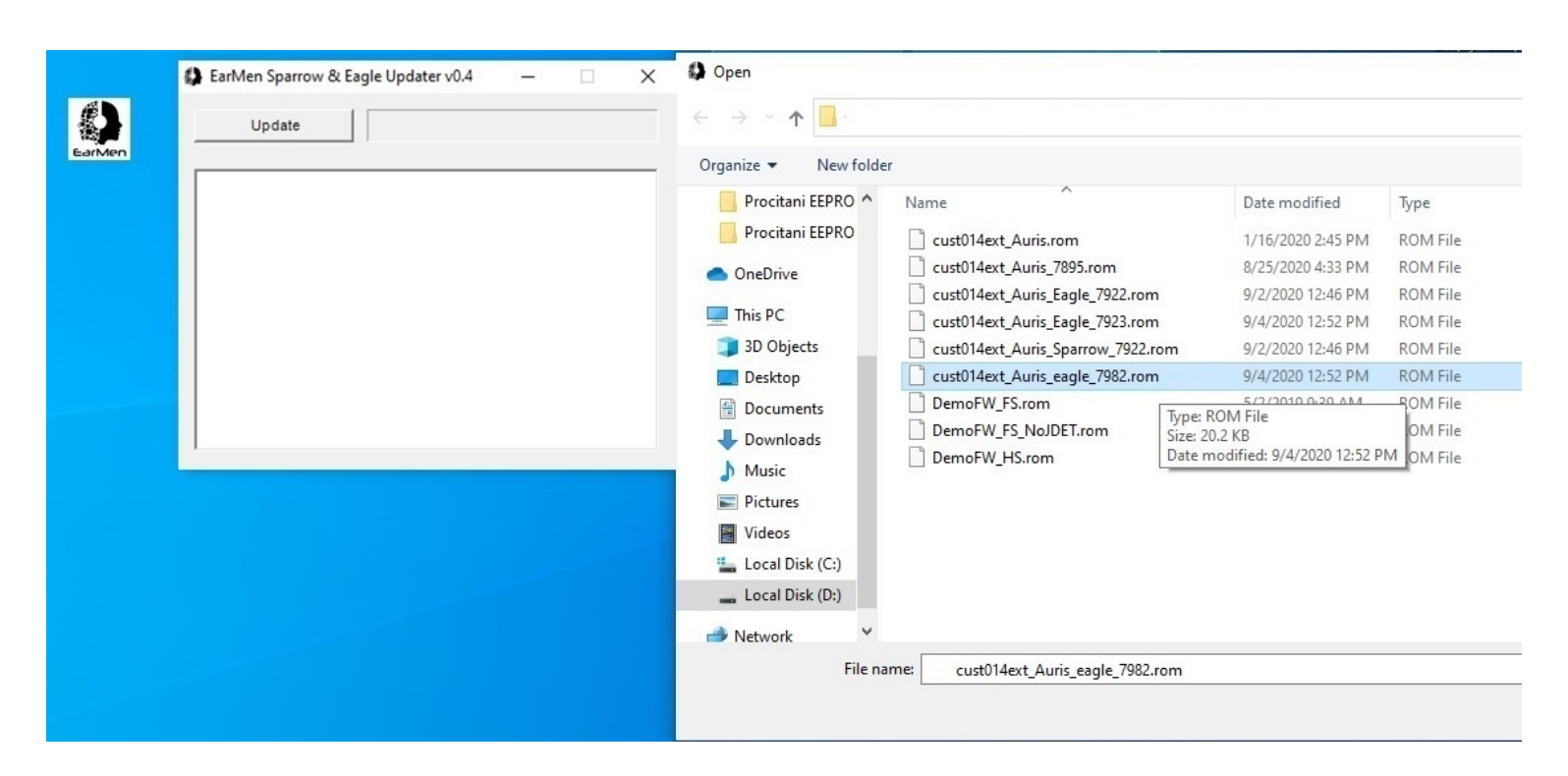

Picture 1

2. After updating you should get the information about the previous firmware version, also about the new version and that Update is successful (Picture 2).

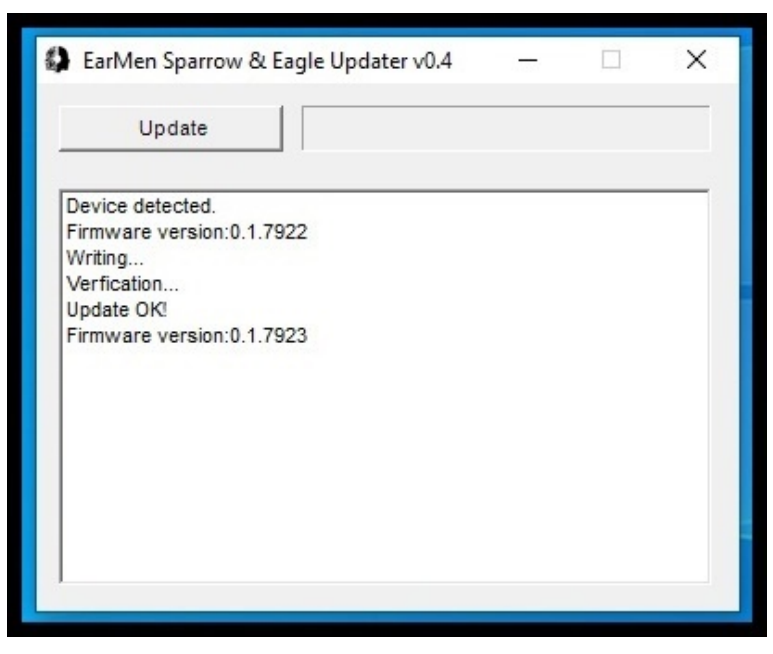

Picture 2

3. If, somehow, the device isn't recognized or updated, please restart the device and repeat the procedure.

**IMPORTANT NOTICE:** Please use Win 10 only to upgrade the firmware!

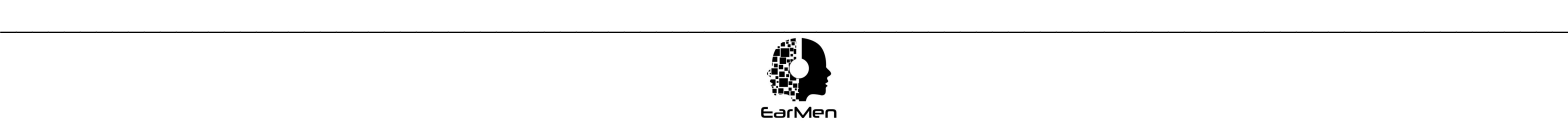